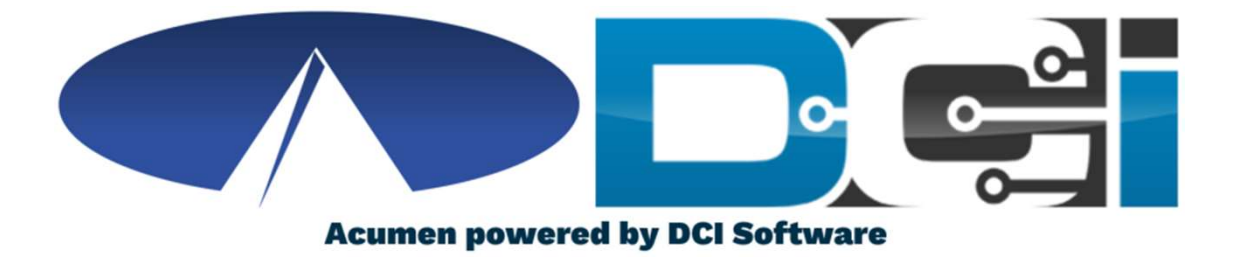

#### Key FOB Guide

## Key FOB Basics

- FOB is a small device kept with the Client at all times
- The FOB is used as an alternative option for EVV
	- Used if no computer, smartphone, or landline available
- The FOB is meant to be used for Real-Time Entry
	- Employees with Clock In and Out with the FOB
- Cost of the Key FOB device is \$20
- Acumen will help determine your eligibility for Key FOB

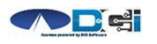

#### How to use Key FOB

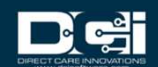

# Key FOB Process **Key FOB Process**<br>1. When arriving for shift, Employee will ask Client for FOB<br>• FOB should always be with Client

- 2. Power on FOB to obtain 6 digit token<br>2. Power on FOB to obtain 6 digit token<br>2. Record the Date/Time 8 6 digit FOB token 1. When arriving for shift, Employee will ask Client fo<br>• FOB should always be with Client<br>2. Power on FOB to obtain 6 digit token<br>3. Record the Date/Time & 6 digit FOB token<br>• Record on separate sheet of paper
	- FOB should always be with Client
- 
- - Record on separate sheet of paper
- 2. Power on FOB to obtain 6 digit token<br>3. Record the Date/Time 8 6 digit FOB token<br>• Record on separate sheet of paper<br>4. Employee is on the clock and ready to work<br>5. Repeat steps 2 8 3 at the end of the shift 2. Fower on FOB to obtain a digit token<br>3. Record the Date/Time & 6 digit FOB token<br>• Record on separate sheet of paper<br>4. Employee is on the clock and ready to work<br>5. Repeat steps 2 & 3 at the end of the shift<br>• Record C
- - Record Clock Out time and FOB token

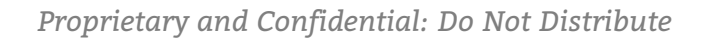

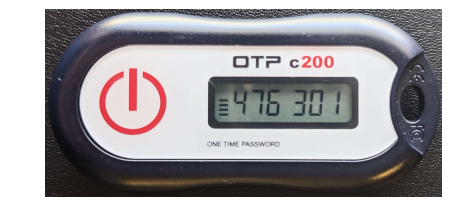

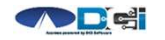

## How to Submit Time

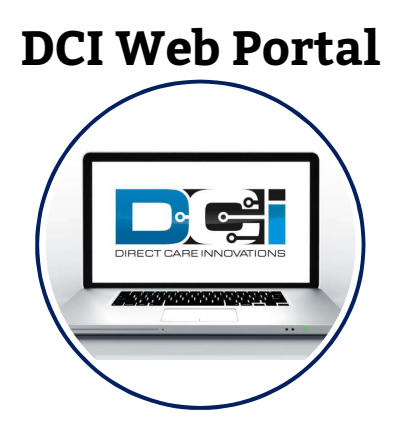

- Employee will log into the DCI Web Portal
- Use "Add Entry" feature to add shift
- EVV Method will be "Secure FOB"
- Use recorded time and Key FOB Token
- Time needs to be close to the time that the Key FOB token was generated
- If correct, and your program allows, this shift will be approved automatically

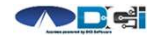

#### DCI Web Portal

- 1. Navigate to acumen.dcisoftware.com Employee Username Format
- 2. Enter Employee Username and Password Username: Firstname.Lastname.AcumenID Password: Acumen.Lastname.XXXX
- 3. Contact Acumen Customer Service if you are unable to log into DCI
	- a. Locked Out or need Acumen ID
- 4. Once logged in, click the add Entry button capitalized

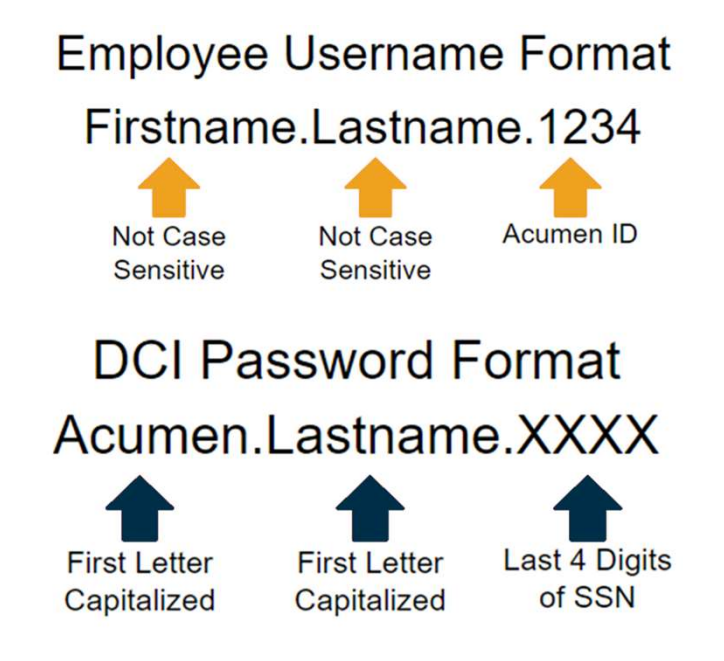

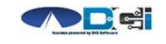

### Add New Entry

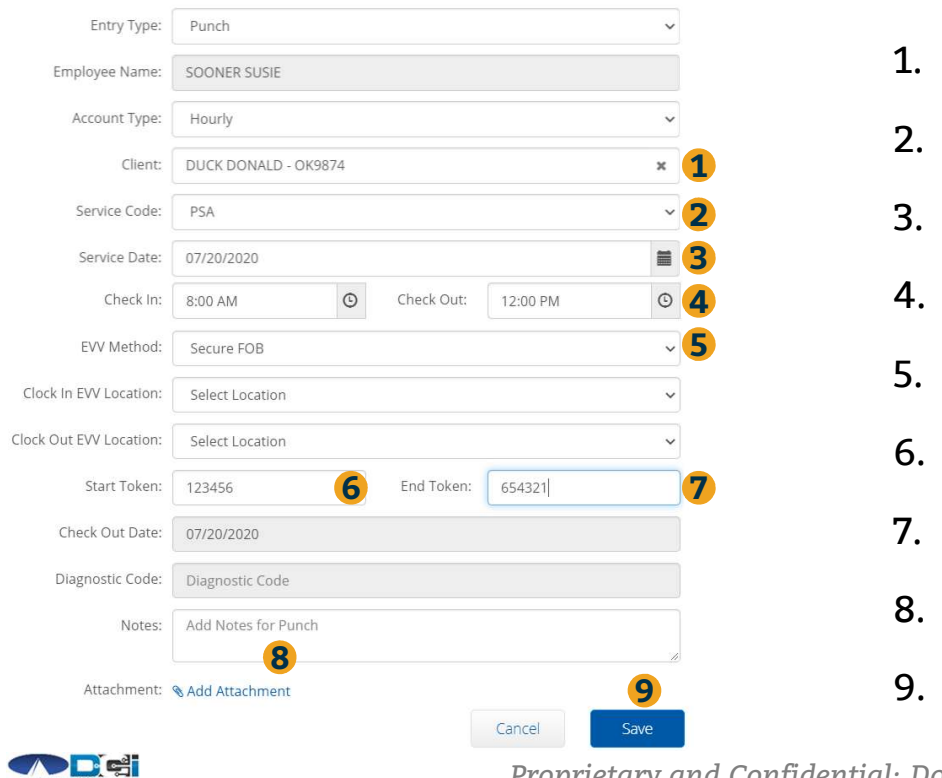

- 1. Type Client Name > Select from list<br>2. Select Service Code for shift 2. Select Service Code for shift<br>1. Select Service Code for shift<br>2. Select Date of shift 1. Type Client Name > Select from list<br>2. Select Service Code for shift<br>3. Select Date of shift<br>4. Select Clock In & Clock Out Time<br>5. EVV Method is Secure FOB
- 1. Type Client Name > Select f<br>2. Select Service Code for shift<br>3. Select Date of shift<br>4. Select Clock In & Clock Out 1
- $\mathbf{R}$
- 1. Type Chent Name > Select from list<br>2. Select Service Code for shift<br>3. Select Date of shift<br>4. Select Clock In & Clock Out Time<br>5. EVV Method is Secure FOB<br>6. Enter FOB Token from Clock IN 2. Select Service Code for shift<br>3. Select Date of shift<br>4. Select Clock In & Clock Out Time<br>5. EVV Method is Secure FOB<br>6. Enter FOB Token from Clock IN<br>7. Enter FOB Token from Clock OUT 4. Select Clock In & Clock Out Time
- 
- 5. EVV Method is Secure FOB<br>6. Enter FOB Token from Clock IN<br>7. Enter FOB Token from Clock OU<br>8. Notes & Attachments are option<br>9. Click Save > Click Yes<br><sup>9. Do Not Distribute</sup>
- 
- 3. Select Date of Snift<br>4. Select Clock In & Clock Out Time<br>5. EVV Method is Secure FOB<br>6. Enter FOB Token from Clock IN<br>7. Enter FOB Token from Clock OUT<br>8. Notes & Attachments are optional 4. Select Clock In & Clock Out Time<br>5. EVV Method is Secure FOB<br>6. Enter FOB Token from Clock IN<br>7. Enter FOB Token from Clock OUT<br>8. Notes & Attachments are optional<br>9. Click Save > Click Yes
- 

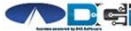

## Key FOB Recap

- Contact Acumen Agent to see if FOB is right for you
- If eligible, Acumen will setup FOB on your account
	- Once set up, Acumen will send FOB to your address
- FOB is to always remain with the Client
- Submit time via DCI Web Portal
- All time should still be submitted prior to payroll deadlines
- Contact Agent or Customer Service with any questions

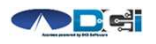

#### Thank you!

Visit the Acumen Help Center to learn more at: acumenfiscalagent.zendesk.com

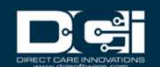